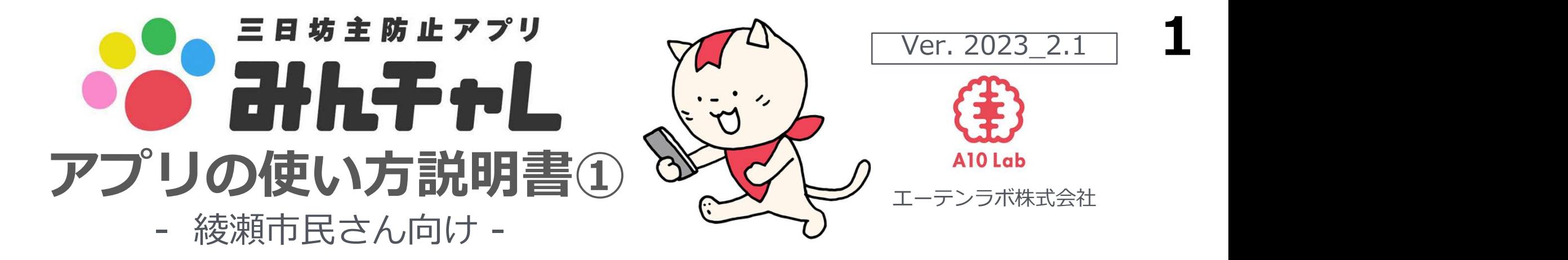

【アプリの使い方でお困りの際のお問い合わせ先】 お問い合わせの前に、アプリ使い方説明書20P.18~20のよくある質問をご参照ください。

# ■お電話:03-5422-8396 (平日10:00-17:00) ※自治体と弊社の契約期間中

★優しくわかりやすく対応いたします。安心してお気軽にお電話ください。

★こちらは代表番号のため、ご用件をお伺いし担当から折り返しご連絡をいたします。

★折り返しお時間のご希望には沿えない場合がございます。

講座を受けた自治体名、ご参加中のチーム名、ニックネームをお伝えください。

■アプリ内から:アプリ内チーム画面左上のアイコン→[その他]→[ご意見、お問い合わせ]

1) 名札にニックネームを書く 例)子供の頃のあだ名 ★★ちゃん

# 2) 歩数アプリインストール (Androidのみ)

※スタッフがお手伝いします。 ※講座資料のP.37をご参照ください。

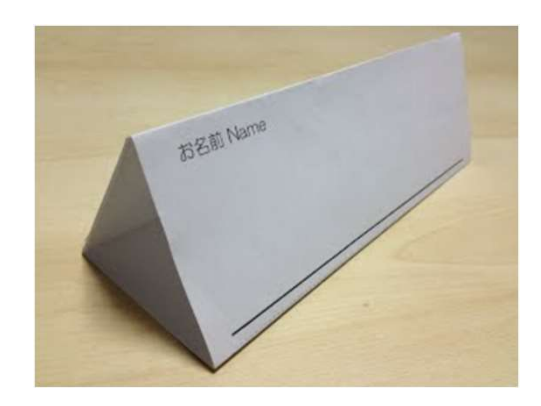

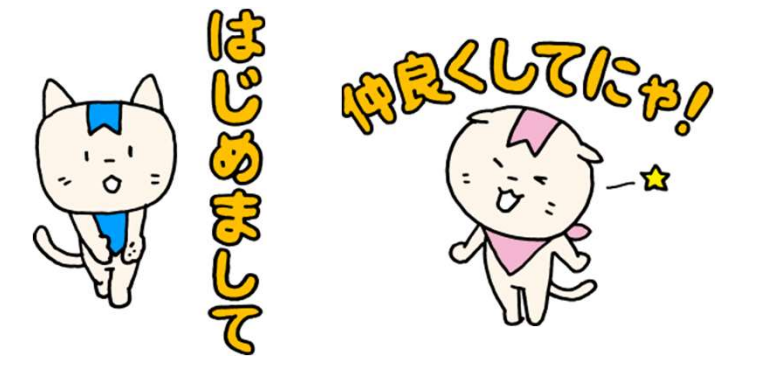

「みんチャレ」とは?

# 三日坊主防止アプリ みん子ャレンジ

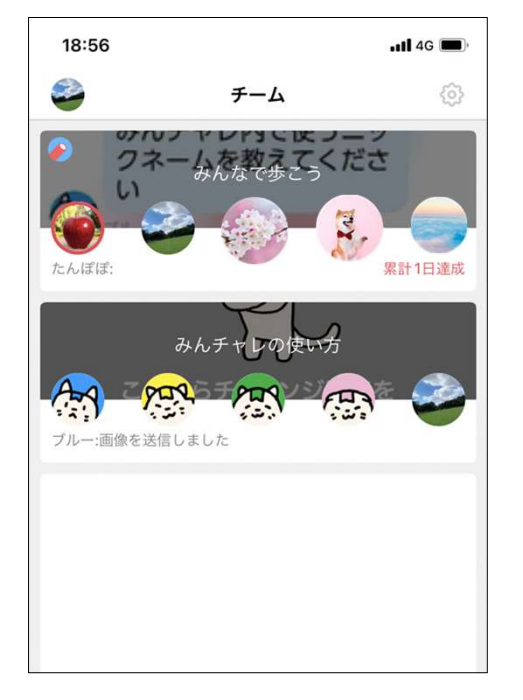

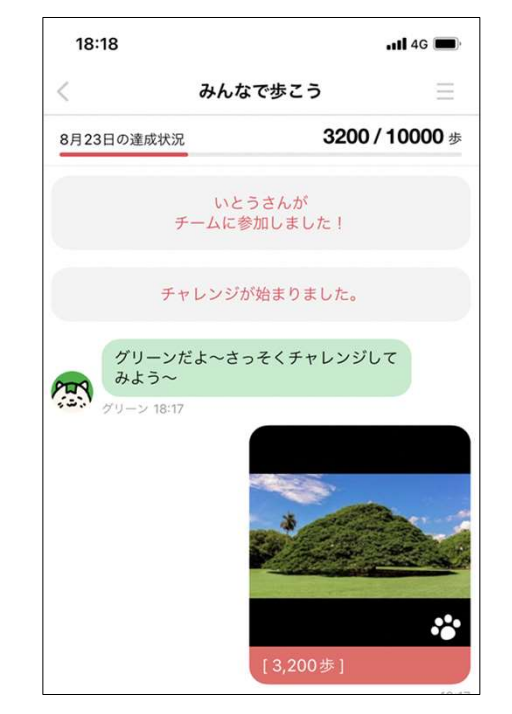

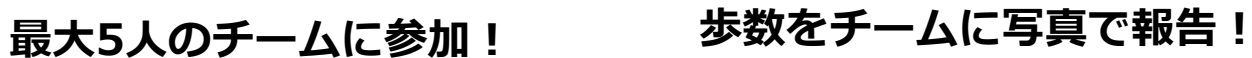

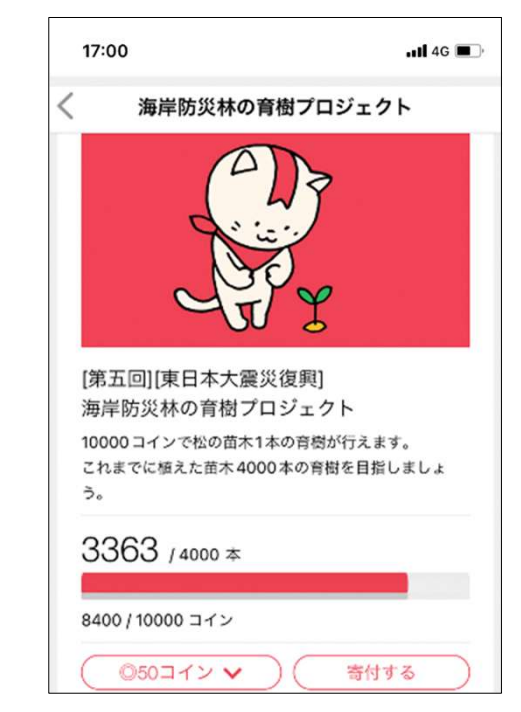

続けるとコインが溜まり、 寄付(社会貢献)できる!

## みんチャレを通してスマホを使うメリット

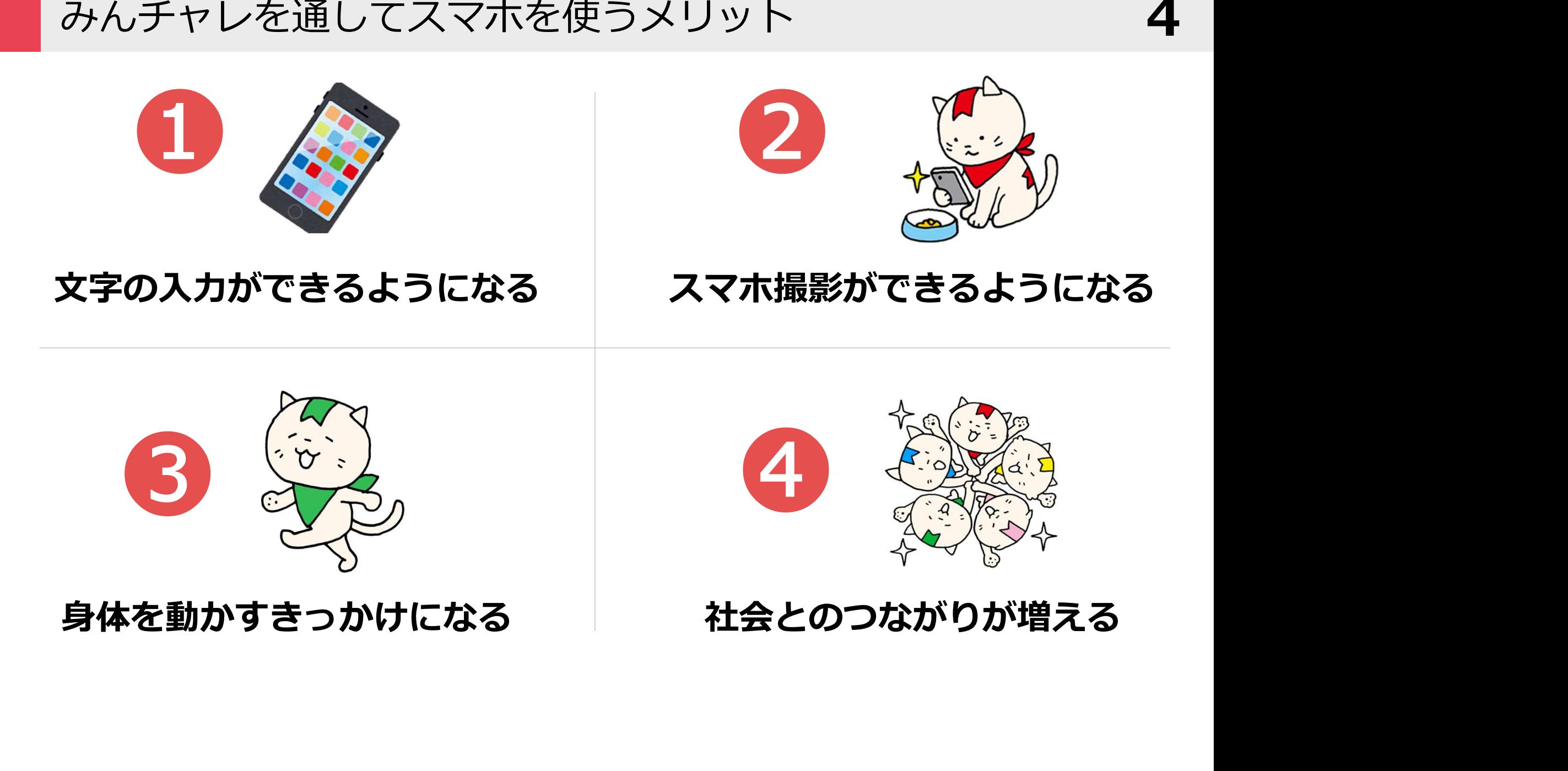

## 長期的にご利用いただくことでフレイル予防も 5

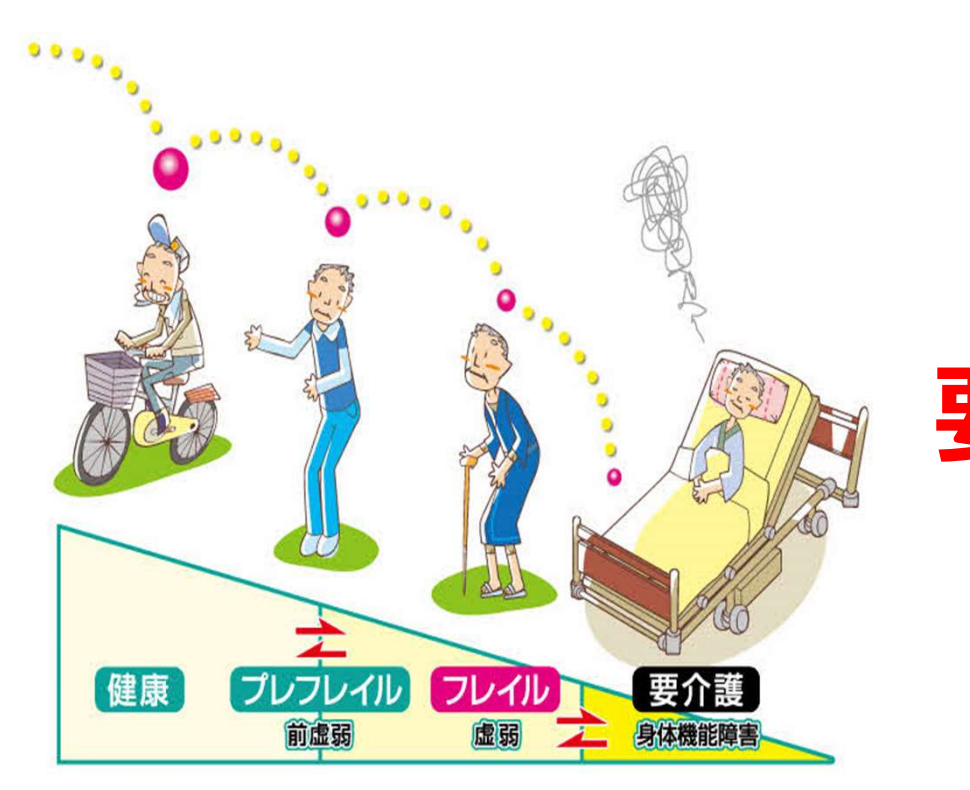

# そもそもフレイルとは? フレイル=「虚弱」 要介護の一歩手前の状態

# 運動をしないと 筋肉は衰えていきます

引用:東京大学 飯島研究室「フレイルとは」

## みんチャレでスマホを覚えながらフレイル予防 6

## フレイル予防3つの柱

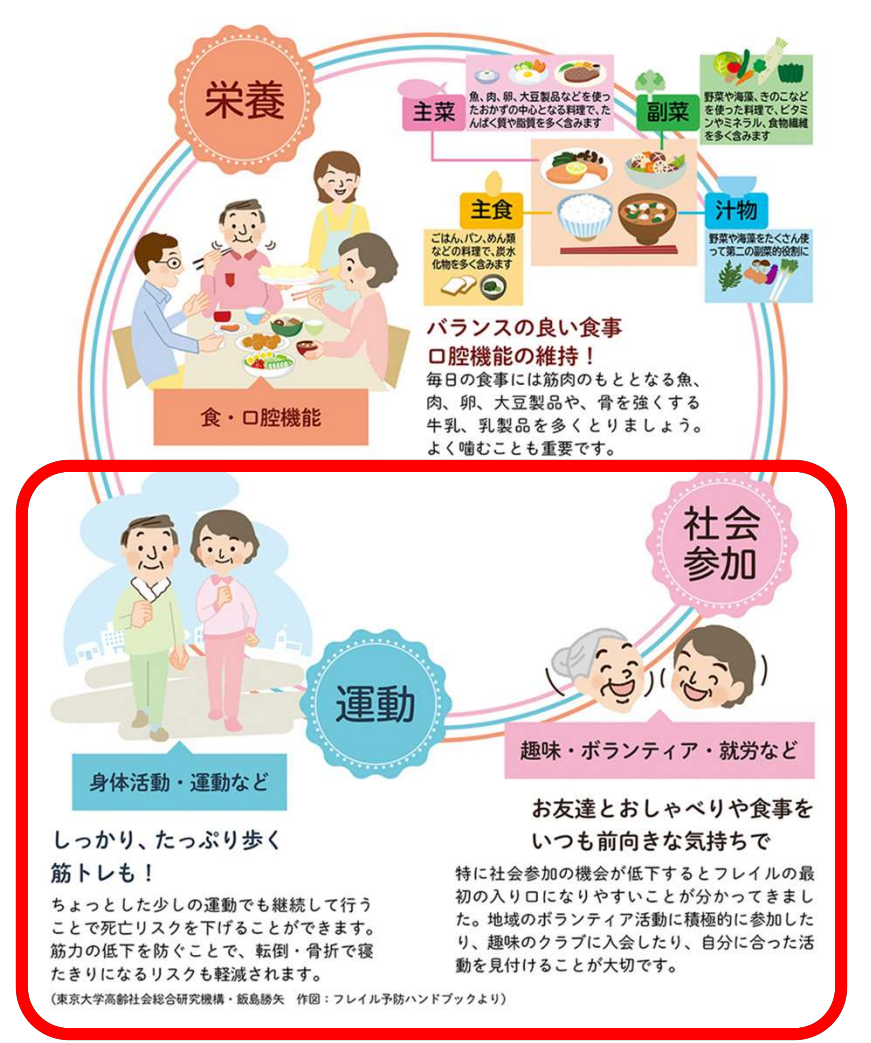

# 楽しくスマホを使って 運動 社会参加 をすることで、 フレイル予防に繋がります

## みんチャレのルール

- <sub>みんチャレのルール</sub><br>1. 競わない (無理しない!歩数は人それぞれ)<br>2. 褒める・励ます こやンチーム! <sub>みんチャレのルール</sub><br>1. 競わない (無理しない!歩数は人それぞれ)<br>2. 褒める・励ます - ニャンラ<br>3. 個人情報は投稿しない
- 
- 

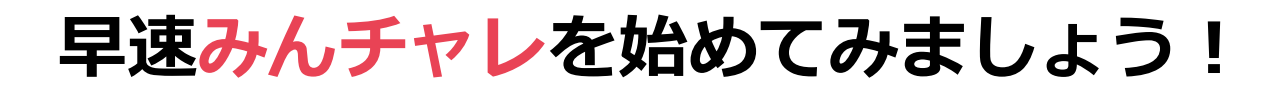

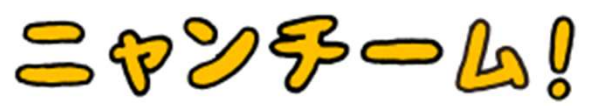

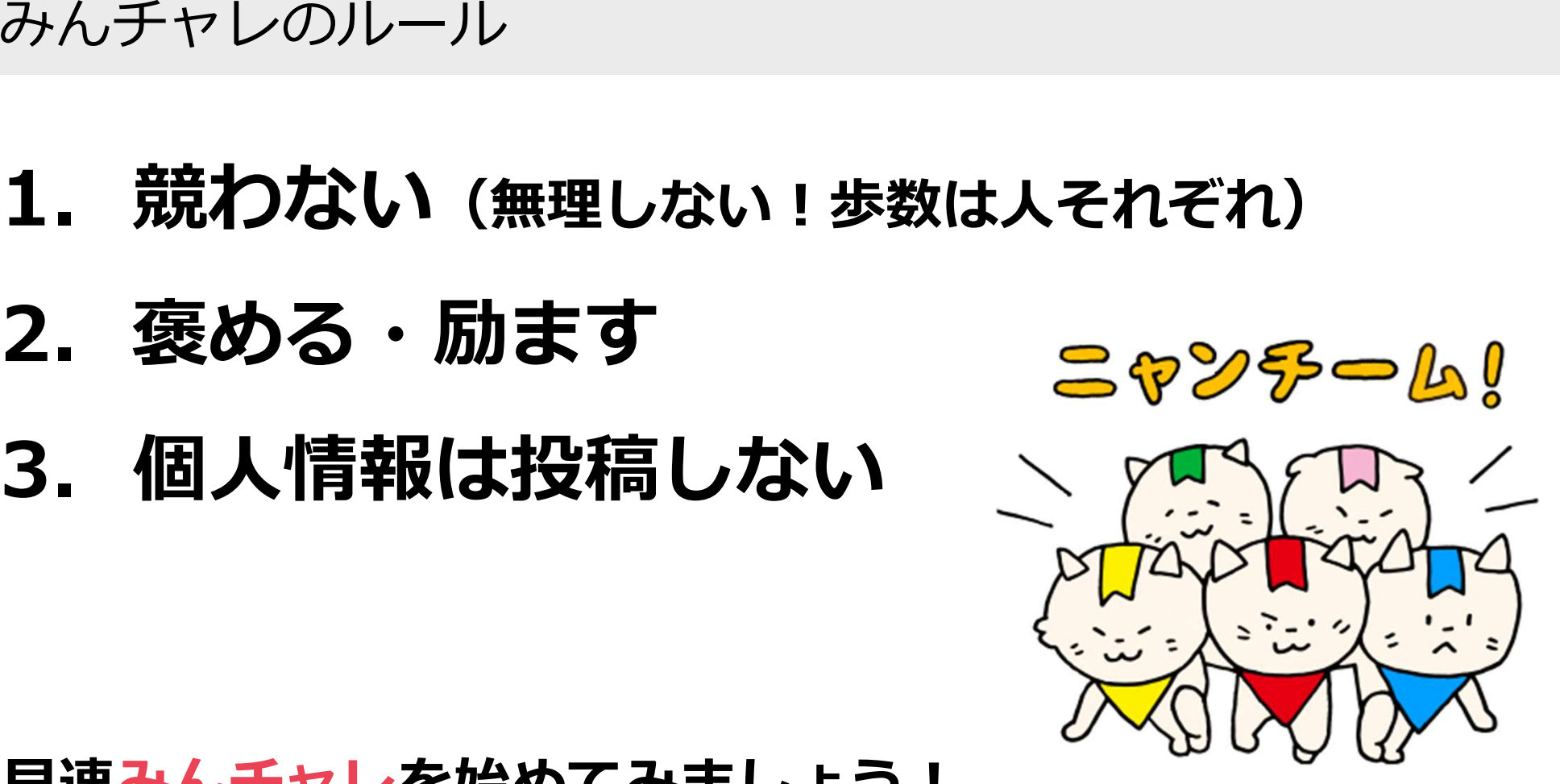

みんチャレは同じ目標の仲間、最大5人とつながるアプリ。 同じテーブルにいる方々と1つのチームに参加します。簡単に自己紹介をお願いします!

## ※仲間の自己紹介をメモしましょう

例:ニックネームはタマ、ニックネームの由来は飼っている猫の名前、◯◯町にお住ま い、趣味はXX、今日参加した目的はフレイル予防に興味があったため

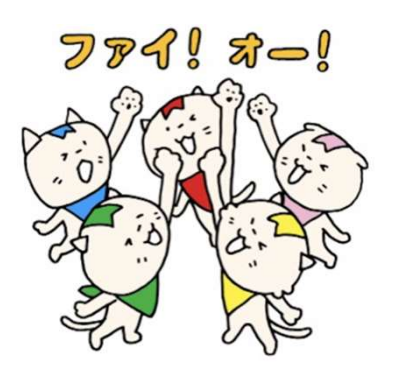

# 日次 **9**

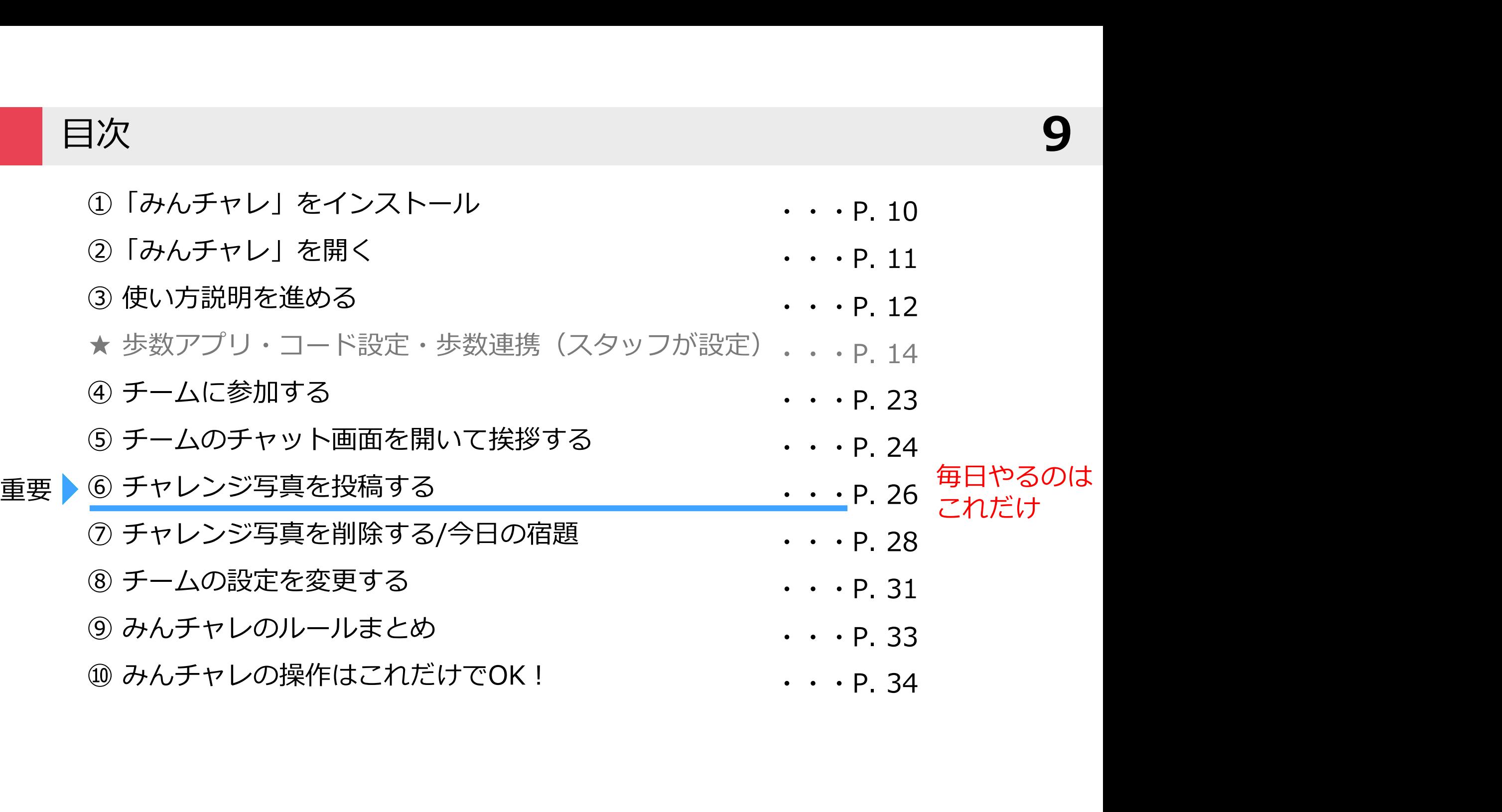

## 今日だけ!覚える必要なし  $10$

綾瀬市専用二次元コード

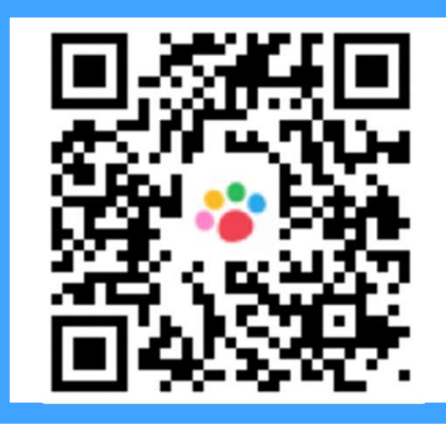

① 「みんチャレ」アプリをインストール 今日だけ!覚える必要な<br><mark>瀬市専用ニ次元コード</mark><br>● ■ ボボロ エ次元コードからみんチャレをインストールしましょ<br>● ■ ボボロ - ※Aず#の専用T次元コードからインストールしてください。 二次元コードからみんチャレをインストールしましょう。 ※必ず右の専用二次元コードからインストールしてください。 ※既にみんチャレをインストール済みの方も必ず右の二次元コードを読み込んでください。

> ※みんチャレのご利用情報に関しては「みんチャレ利用規約」に基つき適切に扱われます。<br>※みんチャレのご利用情報に関しては「みんチャレ利用規約」に基つき適切に扱われます。 なお、講座ご参加者様のサポートに必要と思われる場合に弊社から自治体や関係職員へ皆様のアプリのご利用状況を 情報共有する場合があります。

- 
- 
- 

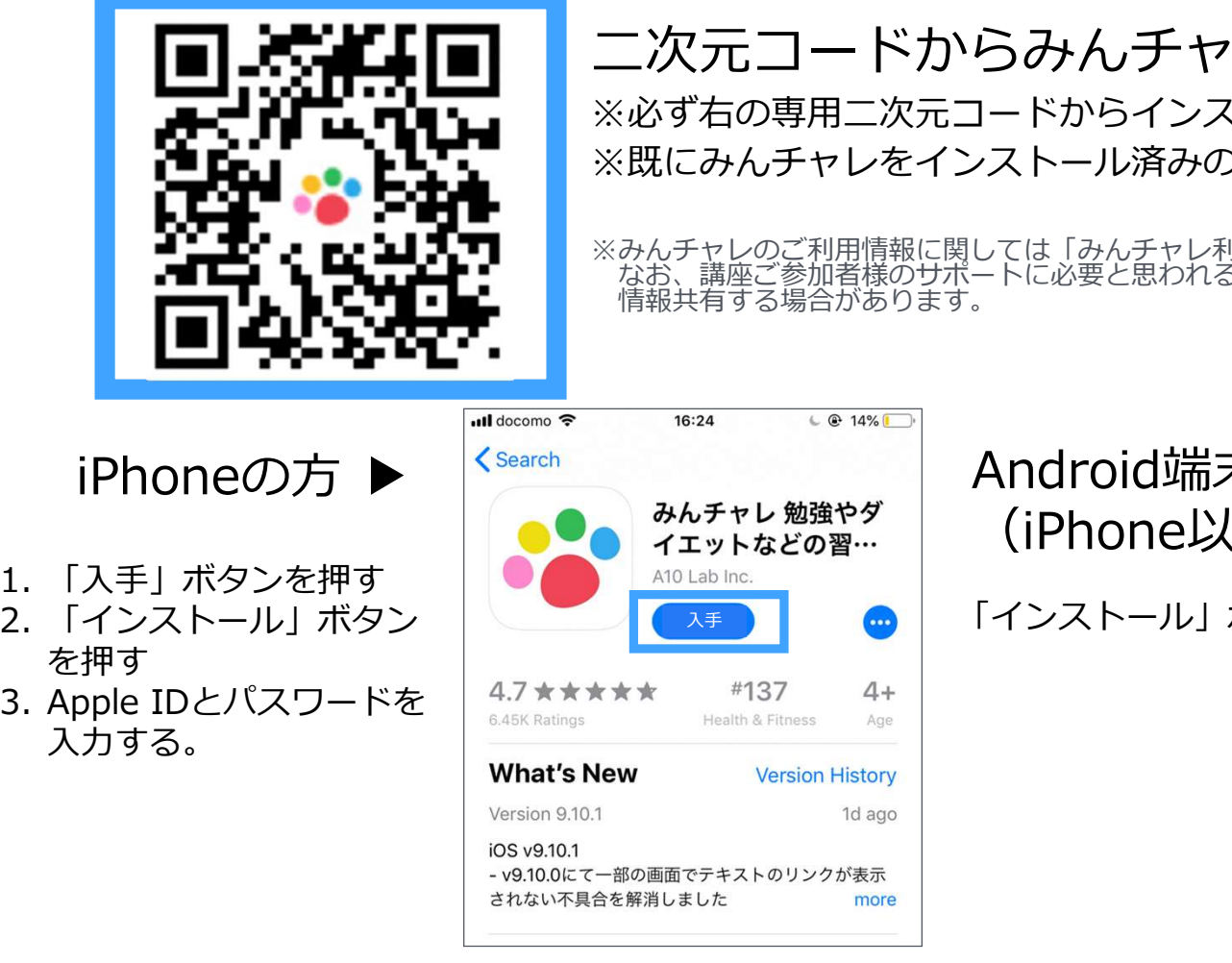

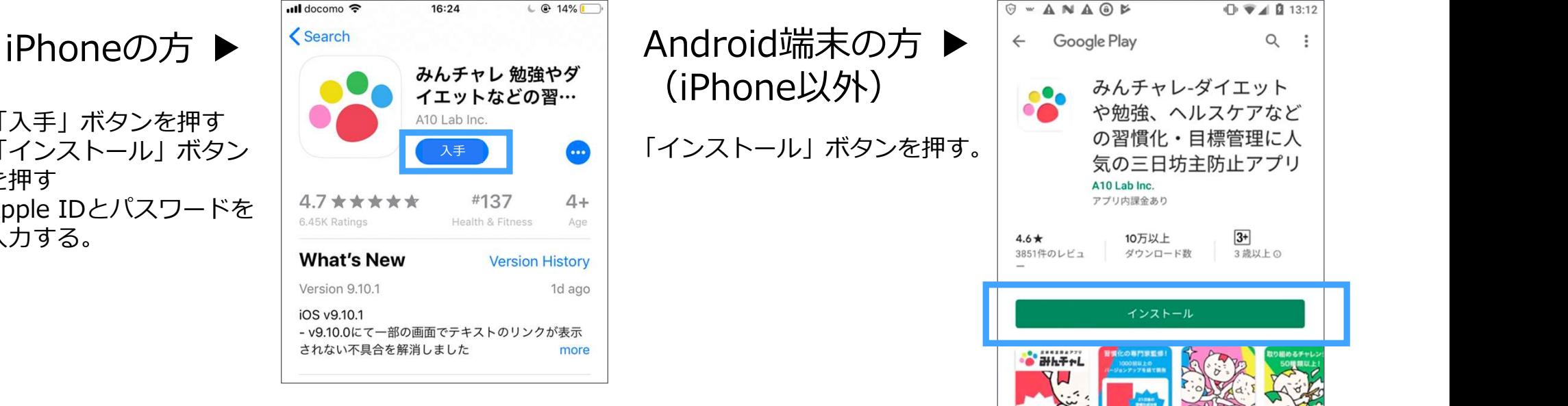

## ② 「みんチャレ」アプリを開く インタン インタン 2000年 11

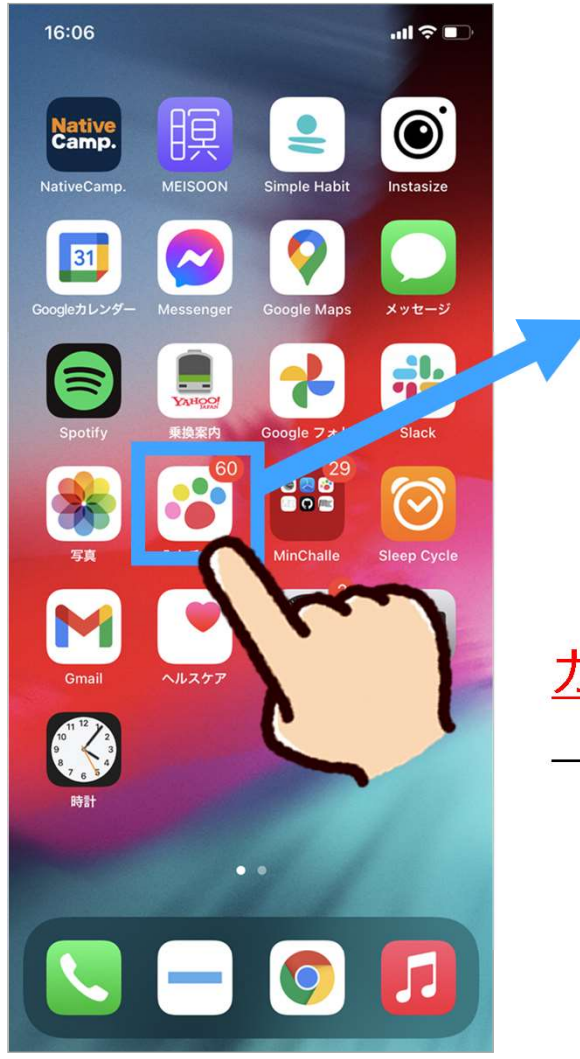

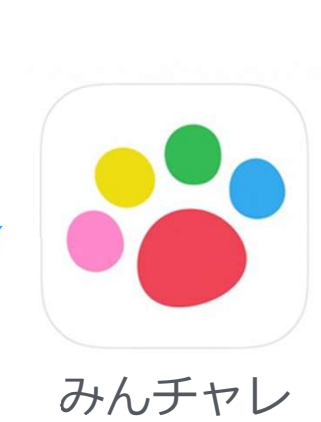

「みんチャレ」です

## ※らくらくスマホの場合、 「ダウンロードしたアプリ」の中にあります。

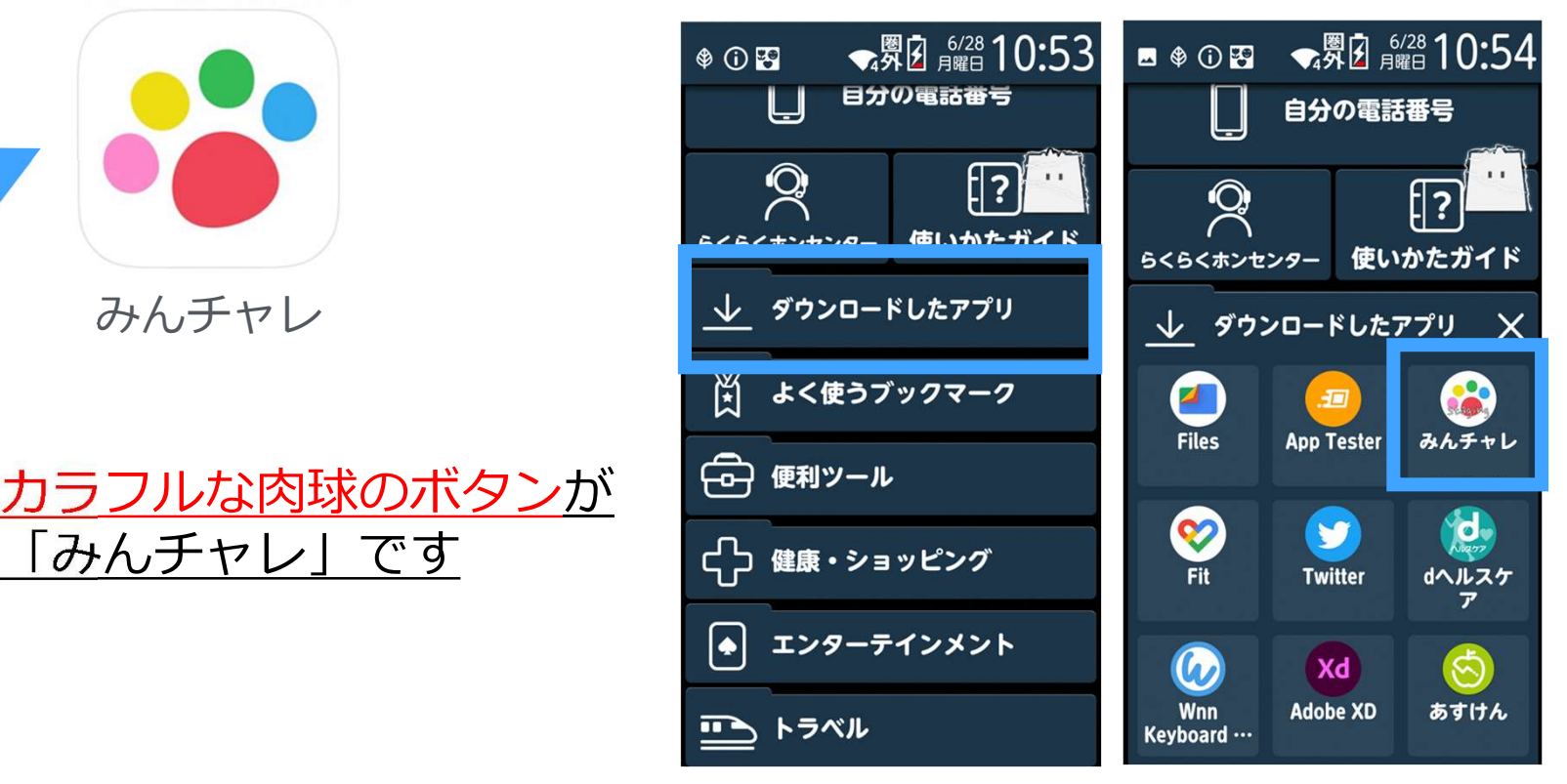

# ③ 使い方説明を進める(お試しチャレンジ) 今日だけ!覚える必要なし <sup>12</sup>

「はじめる」ボタンを押す

![](_page_11_Picture_2.jpeg)

「体験する」ボタンを押す

![](_page_11_Picture_4.jpeg)

くお試しチャレンジ><br>「<mark>送信</mark>」ボタンを押す

![](_page_11_Picture_6.jpeg)

3 使い方説明を進める(プロフィールを入力)今日だけ!覚える必要なし 13

![](_page_12_Figure_1.jpeg)

事前設定:歩数連携の設定

14

![](_page_13_Picture_2.jpeg)

# スタッフが設定します

歩数連携設定:Android Android 歩数連携設定: Android スタッフが設定します! 15

「プロフィール画像」を押す  $\sqrt{2}$   $\sqrt{163\%}$  $14:05$  **B**  $3:3$ B チーム E63

![](_page_14_Picture_4.jpeg)

![](_page_14_Figure_5.jpeg)

![](_page_14_Figure_6.jpeg)

 $10:42 \frac{Y}{3} \frac{1}{Y} \cdot$  $\sqrt{2}$   $\sqrt{21\%}$ 各種設定  $\leftarrow$ リマインダー設定 音量設定 パスコード設定 OKボタン設定 スタンプ設定 カメラ設定 使用データ量の削減 広告表示設定 Google Fit 連携

![](_page_14_Picture_9.jpeg)

## Android 歩数連携設定: Android スタッフが設定します! 16

自分の「Google<br>アカウント」を押す

![](_page_15_Figure_4.jpeg)

画面下までスクロール →「許可」を押す

![](_page_15_Picture_6.jpeg)

→ 「<mark>許可」</mark>を押す ハーか赤色になっていれは連携完了! 「連携しました」と表示され、

![](_page_15_Picture_8.jpeg)

## 歩数連携設定:iPhone iPhone 歩数連携設定: iPhone スタッフが設定します! 17

チーム一覧の画面の左上<br>「プロフィール画像」を押す 「各種設定」を押す 「ヘルスケア連携」を押す 「プロフィール画像」を押す

![](_page_16_Figure_2.jpeg)

![](_page_16_Figure_4.jpeg)

![](_page_16_Picture_6.jpeg)

## 「歩数(未連携、または データなし)」を押す

![](_page_16_Picture_106.jpeg)

![](_page_17_Picture_0.jpeg)

事前設定:プレミアムコードの設定 19

![](_page_18_Picture_1.jpeg)

![](_page_18_Picture_2.jpeg)

# スタッフが設定します

![](_page_19_Picture_0.jpeg)

共通 プレミアムコードの設定 スタッフが設定を行います! 20

「プロフィール画像」を押す

![](_page_19_Figure_4.jpeg)

![](_page_19_Figure_5.jpeg)

![](_page_19_Figure_6.jpeg)

![](_page_19_Figure_7.jpeg)

## 「OK」を押す

![](_page_19_Picture_9.jpeg)

![](_page_19_Picture_10.jpeg)

※プレミアムコードは1年間のみ有効です。 ※1年経過後は「無料会員」の状態へ戻り広告が表示さ れるようになります。 ※広告が表示された場合「×1 で閉じてください。

事前設定:アカウントの引き継ぎ設定 21

 $\begin{bmatrix} \begin{matrix} \begin{matrix} 1 \ \end{matrix} \end{matrix} \end{bmatrix}$ アカウントの引き継ぎ設定

# スタッフが設定します

※アプリの使い方説明書②のP.21~P.24に手順を掲載しています。

# 下記3つの設定は完了しましたか?

![](_page_21_Picture_3.jpeg)

![](_page_21_Picture_4.jpeg)

プレミアムコードの設定

アカウントの引き継ぎ設定

## 今日だけ!覚える必要なし 23

配布された二次元コードを読んで、最大5人1組のチームに参加します。

![](_page_22_Picture_3.jpeg)

![](_page_23_Figure_0.jpeg)

事前準備:お試し写真撮影→あとで試しにチームに送信します

カメラを起動し 一枚写真を撮る

![](_page_24_Picture_2.jpeg)

# 写真を撮ったら数分休憩

![](_page_25_Figure_2.jpeg)

![](_page_26_Figure_1.jpeg)

![](_page_27_Figure_1.jpeg)

注意事項

## 「OK」されると肉球がカラフルに!

## チャレンジ写真と歩数

- 1. 当日撮影した写真を送信できる
- 2. 投稿した時点の歩数が自動入力される
- **3. 「OK」してもらう**とコイン獲得!

![](_page_28_Picture_7.jpeg)

## その他

- 4. 一定期間何も投稿しないとチームから自動退出に!
- 
- 方がどなたでも参加できます。

(知り合い同士でやりたい場合は、メンバー募集設定をクローズにしてください。)

![](_page_29_Picture_0.jpeg)

## ⑧ チームの設定を変更する

チームに一番最初に参加した人がチームの設定係(チームオーナー)です。 みんなで相談してチームの設定を決めましょう。

![](_page_30_Figure_2.jpeg)

チームのメンバー募集設定はオープンになっています。チームに空席がある場合には「フレイル予防」という同じ目 的を持つ方が参加される場合があります。その際はあたたかく迎え入れてあげてください。

## ⑧ チームオーナーがチーム設定を変更

## 「右上の三本線」を押す 「オーナー専用」を押す 設定を変更する

![](_page_31_Picture_5.jpeg)

![](_page_31_Picture_86.jpeg)

⑨ みんチャレのルールまとめ

1.最大5人1組のチームに参加

2.スマホを持ち歩く 家事など生活動作でも歩数が計測されます

3.スマホのカメラで1日1回写真を撮る

例)散歩中のお花、お食事

4.みんチャレアプリを開き、 1日1回「チャレンジ写真」をチームに送信する

5.チームメンバーの投稿に「OK」を押す

![](_page_32_Figure_7.jpeg)

![](_page_32_Picture_8.jpeg)

スマホで 写真をとる

毎日やるのはこれだけ 33

![](_page_32_Picture_10.jpeg)

<夕方~夜>

![](_page_32_Picture_12.jpeg)

みんチャレを開き、 写真をチームに送る (その時点の歩数が送信)

![](_page_33_Picture_0.jpeg)

歩数データの送信

![](_page_34_Picture_2.jpeg)

![](_page_34_Picture_3.jpeg)

もしくは下記URLへアクセス https://rab33.app.goo.gl/exportStep 過去12ヶ月分の歩数データをみんチ ャレのサーバーに送信します。ボタン を押したら「送信が完了しました」と 表示されるまでお待ちください。 歩数データを送信 アプリ履歴 戻る

## |歩数テータを送信」を押す 送信が完了しました!がでたら、 「OK」を押す

![](_page_34_Picture_7.jpeg)

講座アンケート

![](_page_35_Picture_2.jpeg)

## 1回目講座アンケート

二次元コードからご回答お願いいたします。

![](_page_35_Picture_5.jpeg)

![](_page_35_Picture_6.jpeg)

https://forms.gle/T7ZcSEm79tLv2BrW9

Android 歩数アプリ: (Androidの方)「Google Fit」のダウンロード 37

みんチャレアプリ上で歩数を表示するために、Android端末の方は下記の手順で 「Google Fit」のダウンロードをお願いします。

Google Fit (グーグルフィット)のダウンロード方法 右の二次元コードを読み取り、ダウンロード。

「スキップ」を押す。

![](_page_36_Picture_5.jpeg)

![](_page_36_Picture_7.jpeg)

![](_page_36_Picture_8.jpeg)

有料コンテンツを利用した際の 支払い方法が未設定の場合に、 下記画面が出ます。

左下のスキップをタップするこ とで、問題なくインストールで きます。

![](_page_36_Picture_11.jpeg)

歩数アプリ:Google Fitの初期設定 -1<br>くトール完了後、 はいのGoogleアカウント 基本情報は未入力で、<br>itを開いてください を選択し、続行ボタンを押す 「次へ」をタップ Android 歩数アプリ: Google Fitの初期設定 -1 38

Google Fitを開いてください

![](_page_37_Picture_2.jpeg)

インストール完了後、 お使いのGoogleアカウント 基本情報は未人力で、 を選択し、続行ボタンを押す

![](_page_37_Picture_4.jpeg)

基本情報は未入力で、 「次へ」をタップ

![](_page_37_Figure_6.jpeg)

## Android 歩数アプリ: Google Fitの初期設定 -2 39

## アクティビティの記録<br>「オンにする」を押す 許可を選択 「オンにする」を押す 許可を選択 位置情報の使用は

![](_page_38_Figure_2.jpeg)

![](_page_38_Picture_4.jpeg)

# 「ONにする」を押す

![](_page_38_Figure_7.jpeg)

## Android 歩数アプリ: Google Fitの初期設定 -3 2000

![](_page_39_Figure_3.jpeg)

### 「次へ」を押す この画面が表示されたら 初期設定完了です 目標を設定を押す 1日の目標歩数を選択し、

![](_page_39_Figure_5.jpeg)

歩数アプリ:(iPhoneの方)「ヘルスケア」の確認 iPhone 41

## iPhoneの場合は「ヘルスケア」アプリで歩数をカウントします。 「ヘルスケア」を開き、歩数が表示されているかどうか画面にみせてください。

![](_page_40_Figure_2.jpeg)